# Translating an Article

# Browse to your language project HEALTHSPEAKS

#### Home

About.

**Get involved** 

**Language Projects** Arabic Hindi Swahili

Need some help? **Schedule & Events Help & Training FAQ** 

Join us!

**Register now! Donation rules** Got a question?

Go to [www.google.org/](http://www.google.org/healthspeaks) h better **[healthspeaks](http://www.google.org/healthspeaks)** 

Accurate, accessible In the left-hand side **gister now!** 

navigation, you'll see a list of language projects nformation:<br>
language. Health Speaks is an initiative to help communities overcome this obstacle by translating Click on the project you want

### to work on.

Combining the power of local expertise with efficient online tools like the Google Translator Toolkit, Health Speaks aims to efficiently increase

### Browse the article list

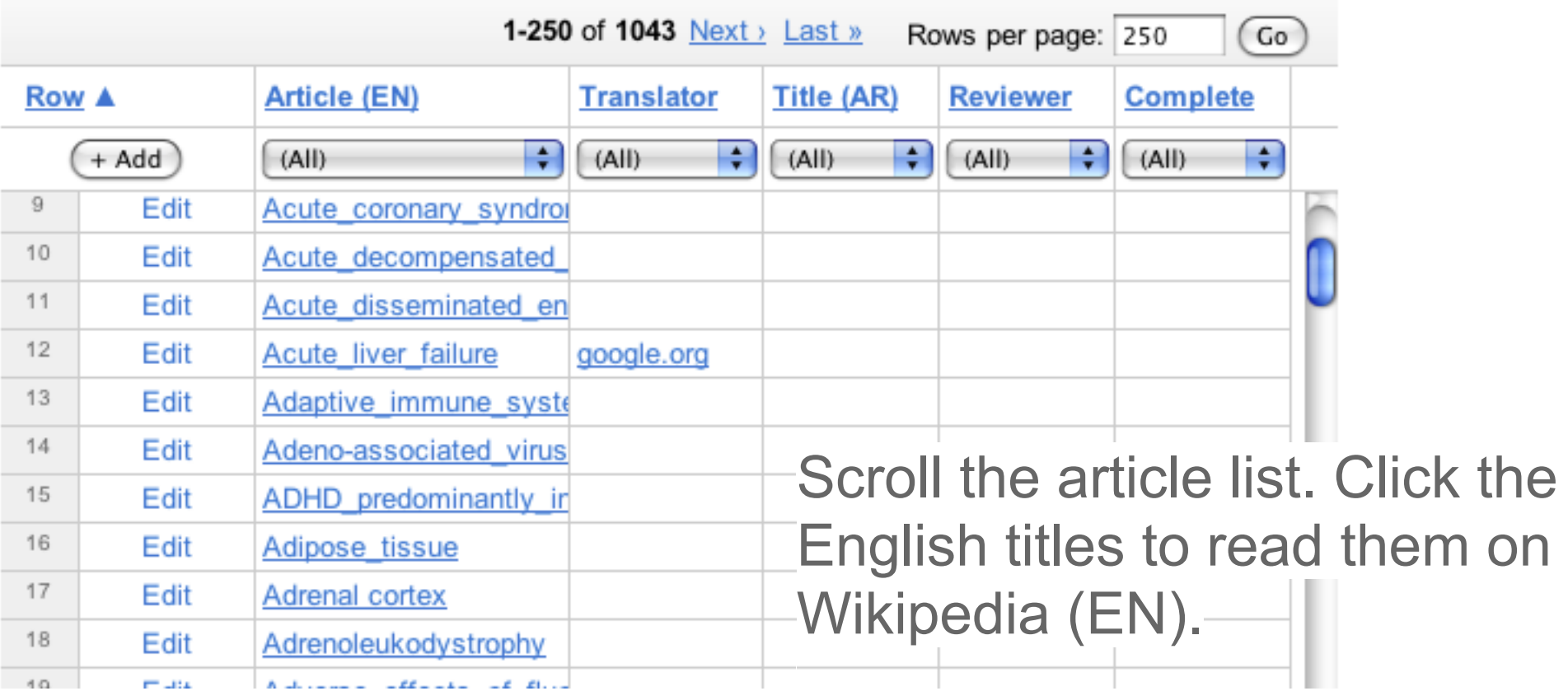

If there is a name in the translator column, someone has already claimed this article.

# Claiming your article

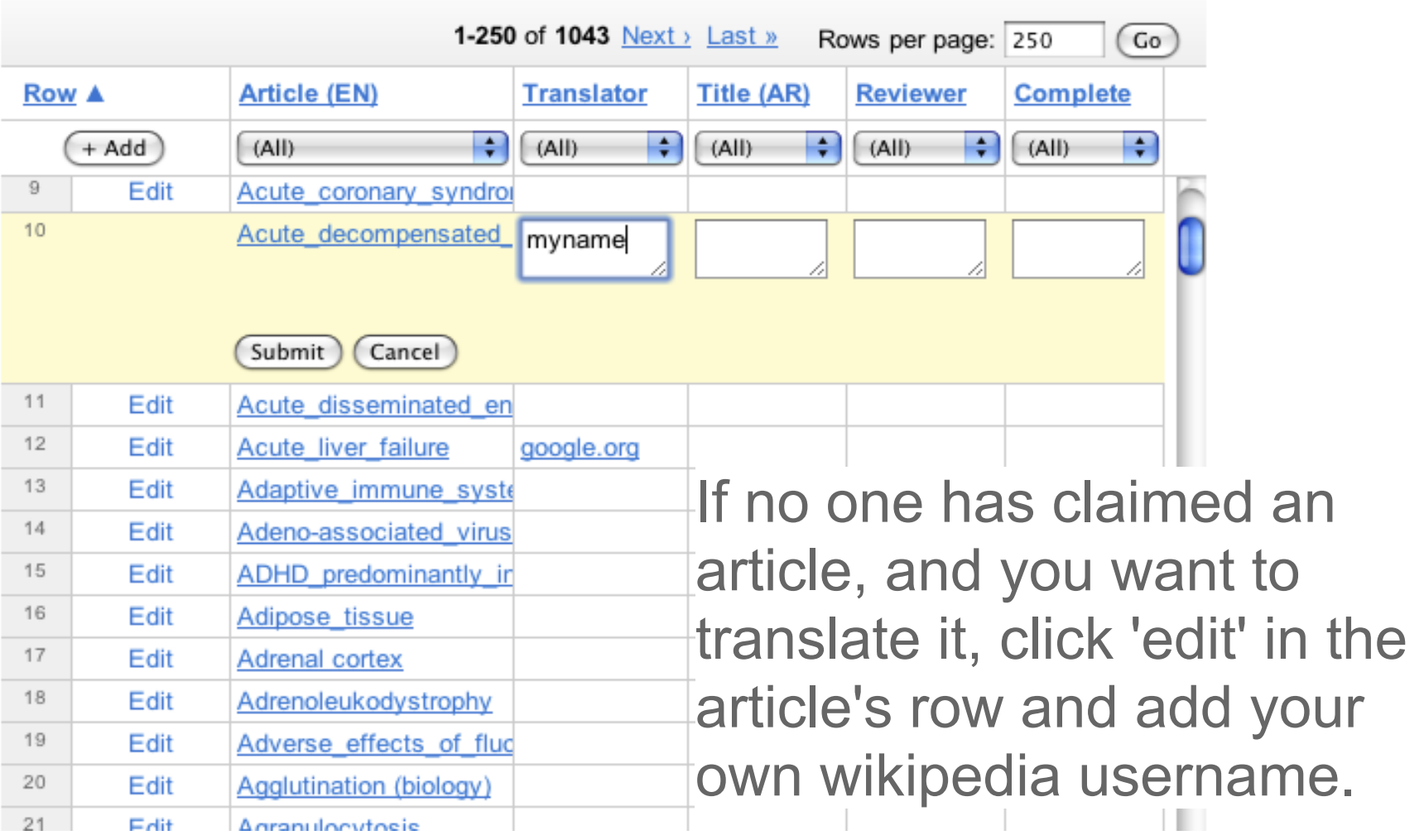

### Translating your article

### Go to: <http://translate.google.com/toolkit/docupload?hl=en>

#### **Google** translator toolkit

#### **Upload Document for Translation**

You can create a new translation by uploading a file or by specifying

« Back to Google Translator Toolkit

Local file Web page

Wikipedia™ article **Knol** 

Enter the name or the URL of a Wikipedia™ article:

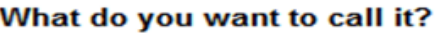

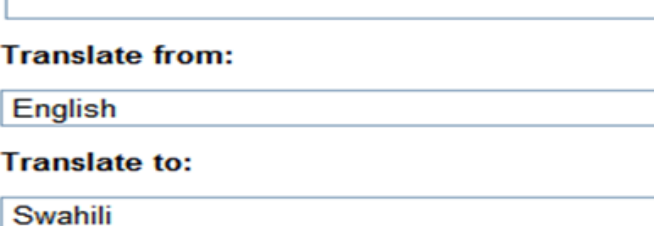

#### $\equiv$  Sharing

#### **Use translation memory:**

Translated segments for Wikipedia™ articles are stored in our global, sha translation memory. You cannot change this setting for Wikipedia™ trans to be shared with you On

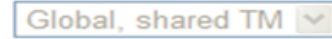

#### Use glossary:

**Wikipedia health** - None --Wikipedia health health glossary (test only)

Select the Wikipedia Article tab/link. Enter the URL or title of the English article.

Click the "+" next to "Sharing"

Under "Use glossary" pick "Wikipedia health"

• If you do not have access to this glossary, ask for it

the discussion board

Use glossary.<br>Specify the glossary that you want translators to use as the primary refere the shared with the terminology specific to this translation. Google account you use to login to GTT

### **Translating**

On the left, is the English article. On the right, is the machine translation of the article in the language you chose. Machine translation is not 100% accurate, but is meant to help you translate more quickly.

Options to save or save & close are in the upper righthand corner. Be sure not to lose your work.

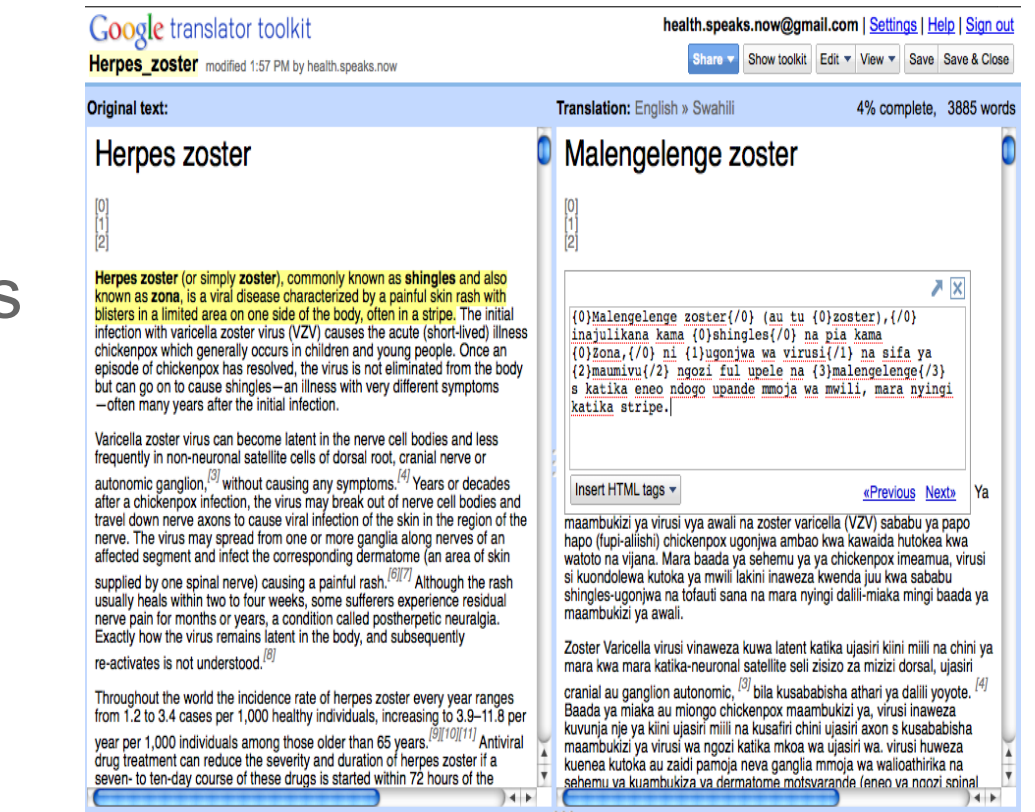

### Publishing to Wikipedia

#### health.speaks.now@gmail.com | Settings | Help

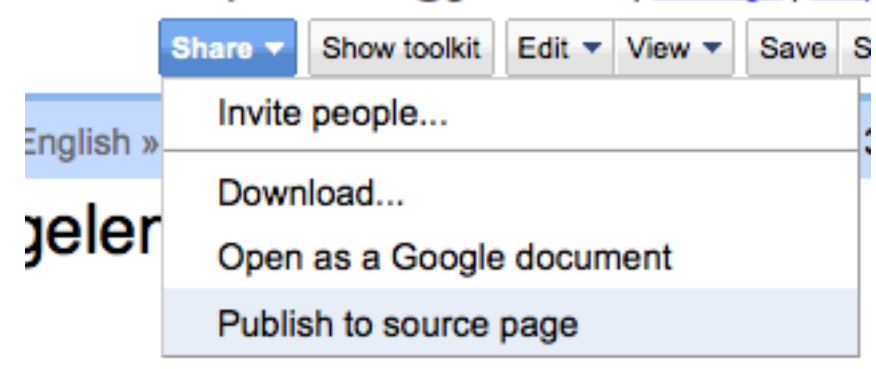

Once you have completed your translation, choose "Share" and then "Publish to Source". This will publish the article on the appropriate Wikipedia domain for the language you have translated.

### Finishing your translation

Tell us that the article is published and ready for review.

Your article will be published under its translated title. The title is the first thing you translated in the Translator Toolkit editor.

You will now enter this title back in the Project's Article list.

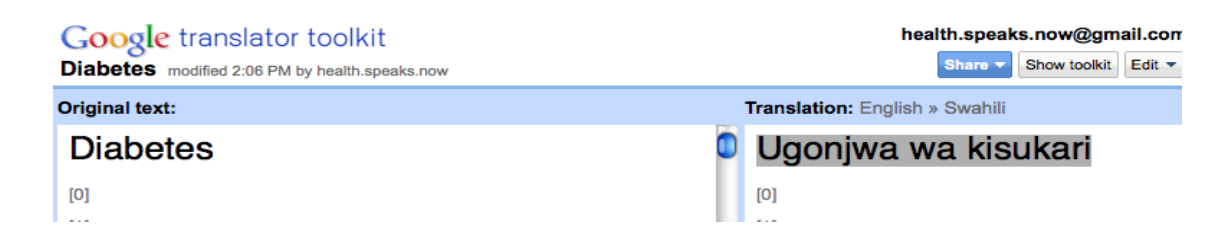

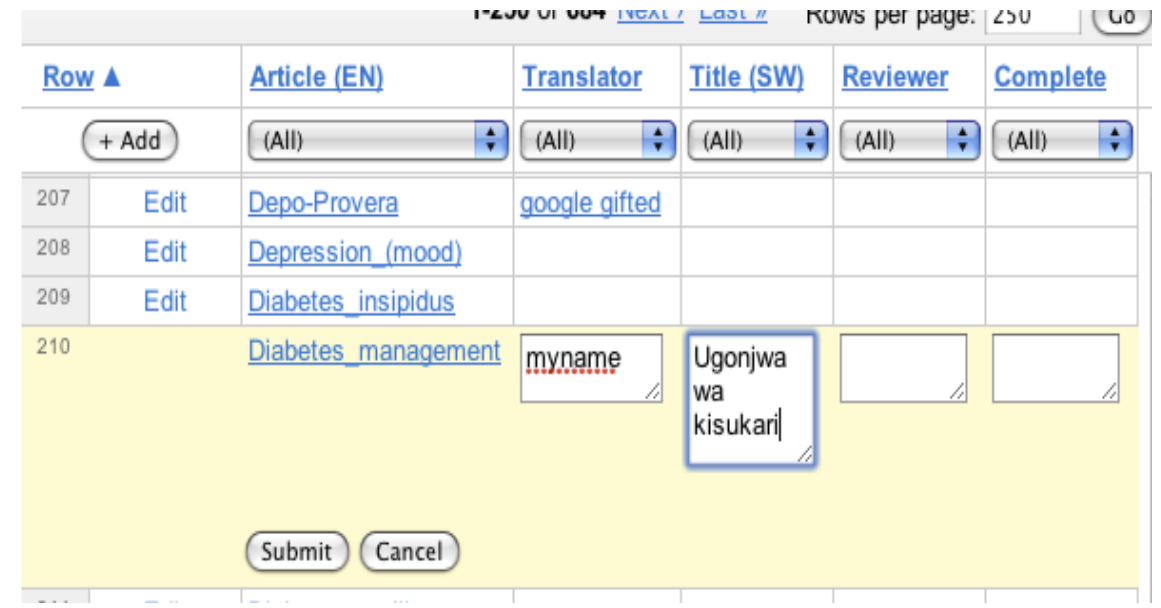